# **Online Science Museum User Manual**

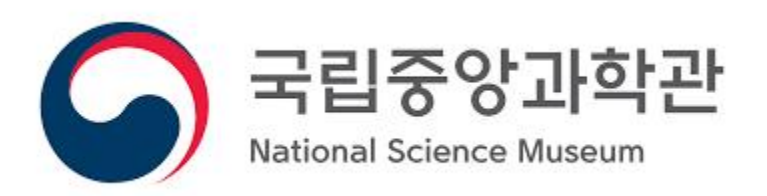

# Table of contents

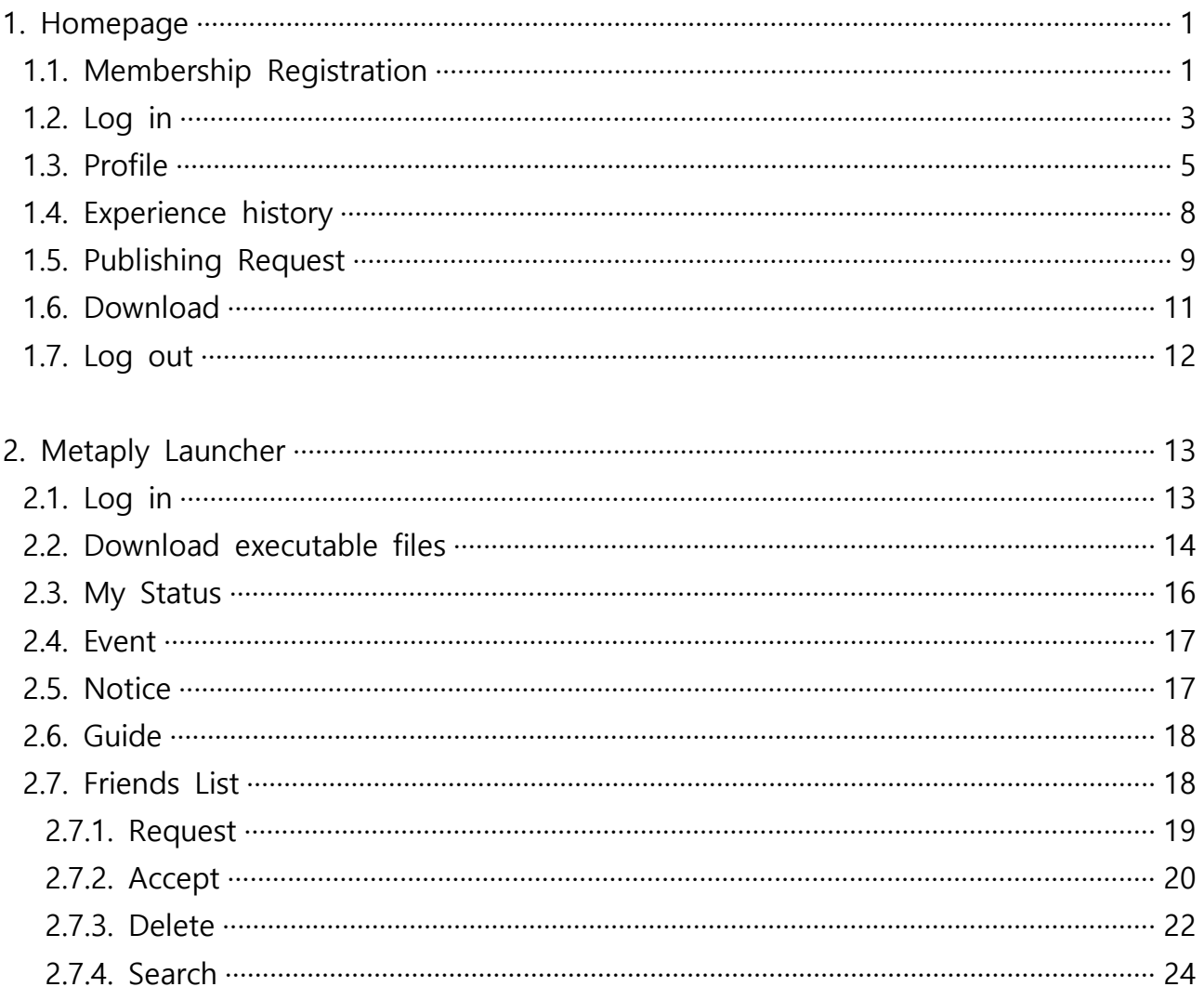

#### **1. Homepage**

#### **1.1. Membership Registration**

- 1) Run a web browser and enter the URL (https://www.metaply.go.kr) to access the Metaply homepage. And Click the "Join" button at the top right.
- 2) Enter membership information
	- Email can be used to send prizes and find ID/password, so enter the correct email address.
- 3) Select consent to terms and conditions.
	- When you click the "Confirm Terms and Conditions" button, a 'Terms of Use' pop-up window will be created.
- 4) Click the "Sign Up" button.

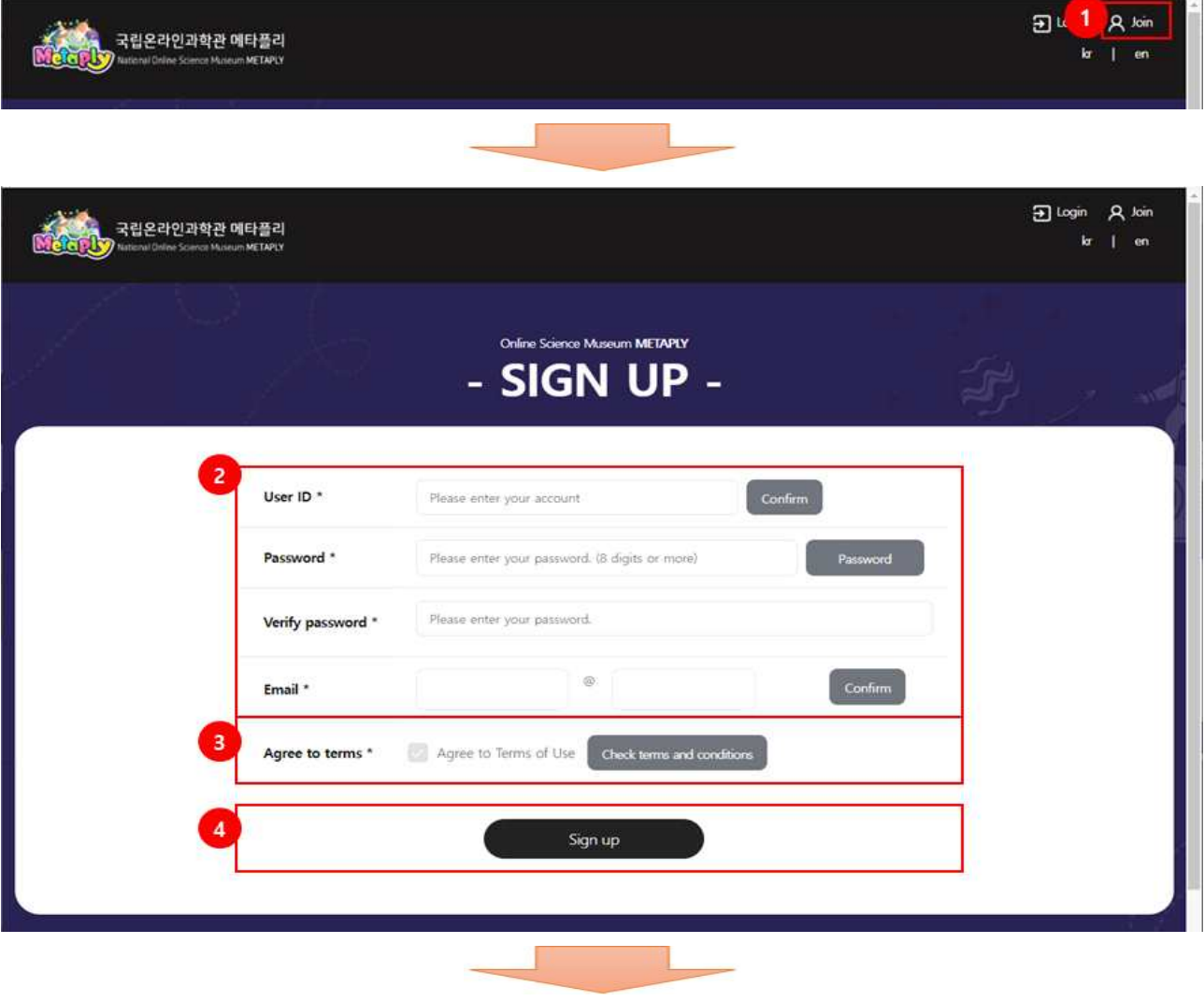

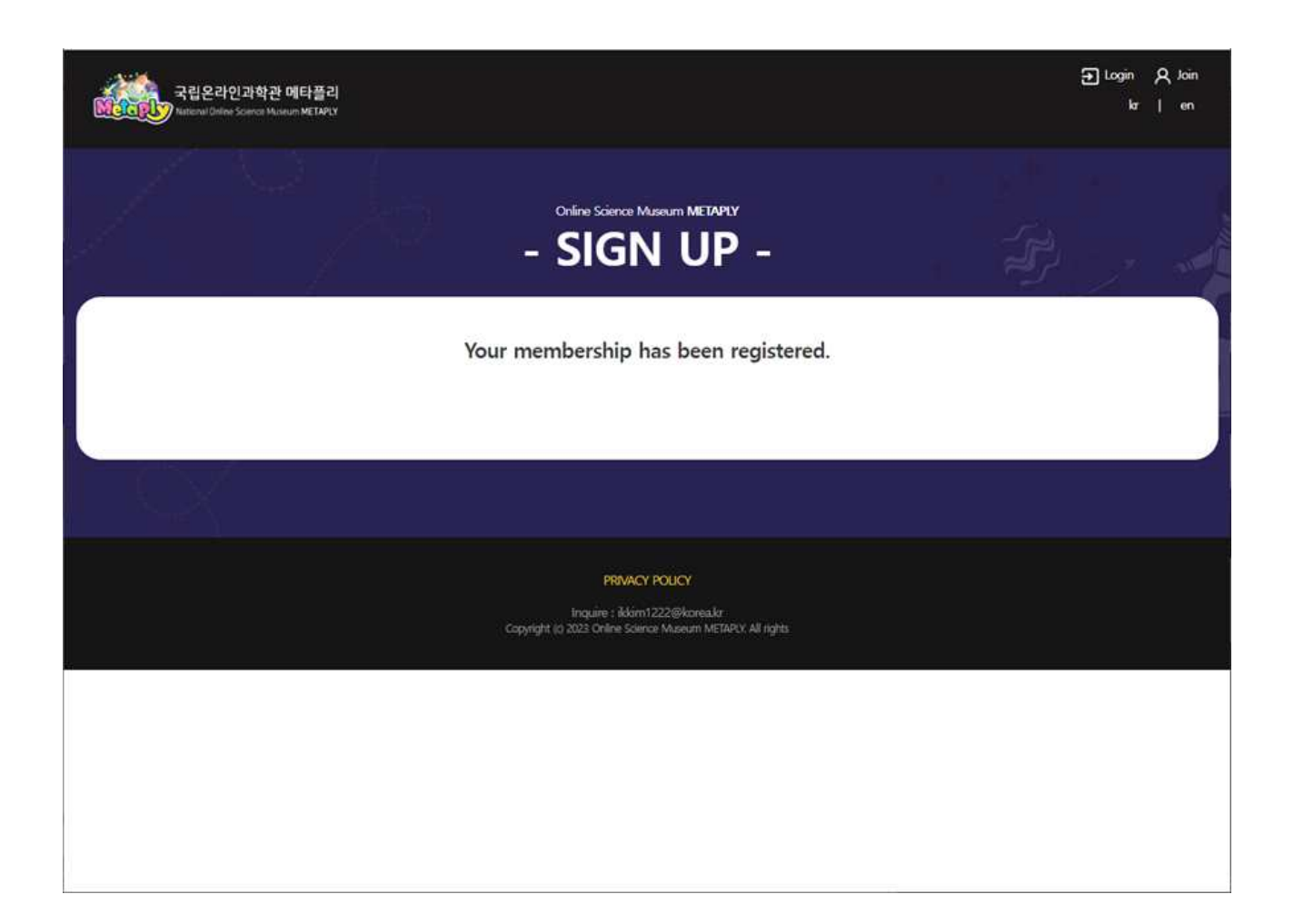

#### **1.2. Log in**

- 1) Run a web browser and enter the URL (https://www.metaply.go.kr ) to access the Metaply homepage. And Click the "Login" button in the upper right corner.
- 2) Enter your ID and password.
- 3) Click the 'Login' button to log in.
	- If login is successful, you will be moved to the 『Profile』 screen.
	- If login fails, a login failure pop-up window is created.

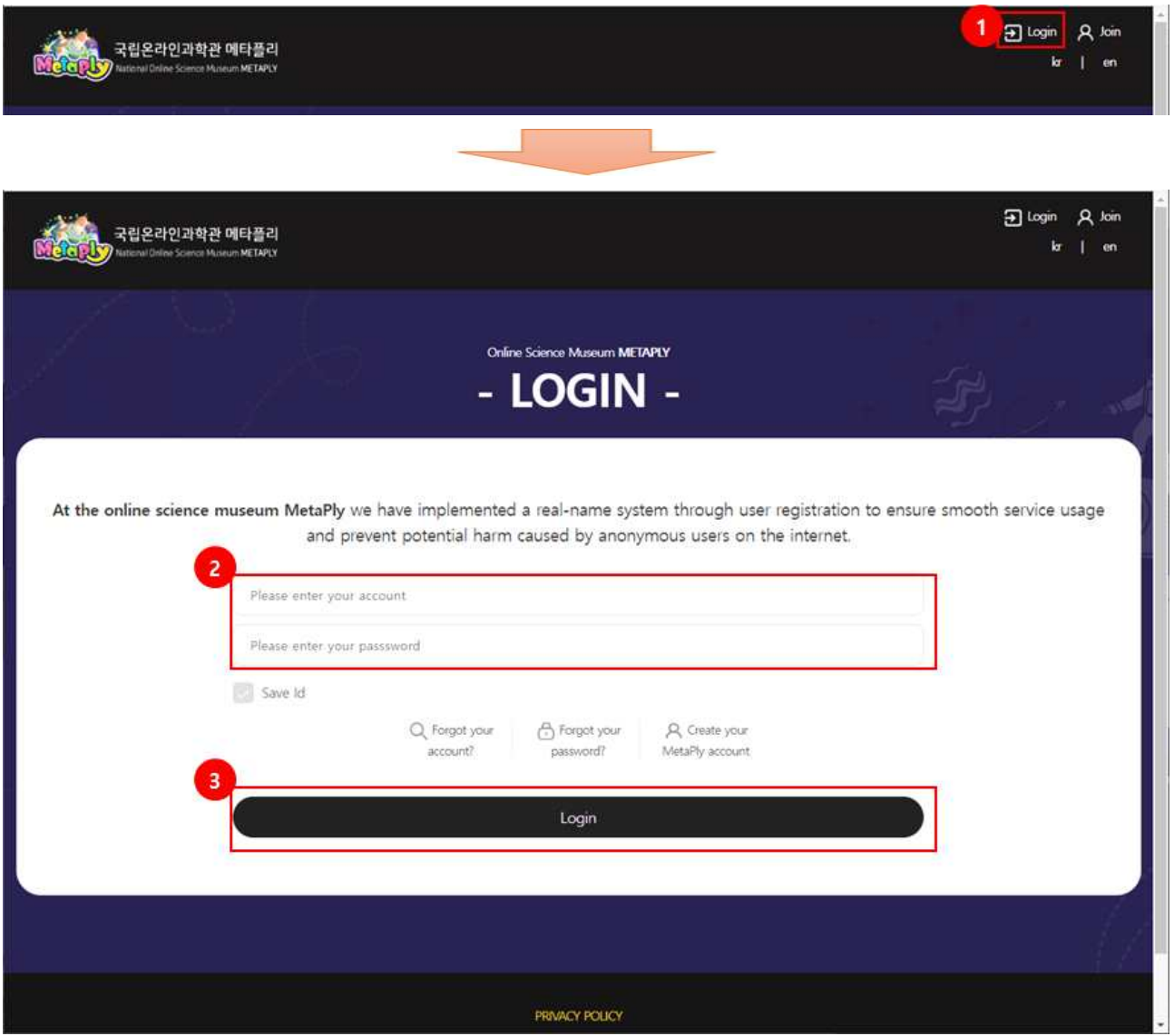

- ※ Find ID/Password
- 1) If you want to find your ID or password, click the "Find ID" button(①) or the "Find Password" button(②).
- 2) If you request ID or search, you can confirm it by verifying the email address you registered when registering as a member.

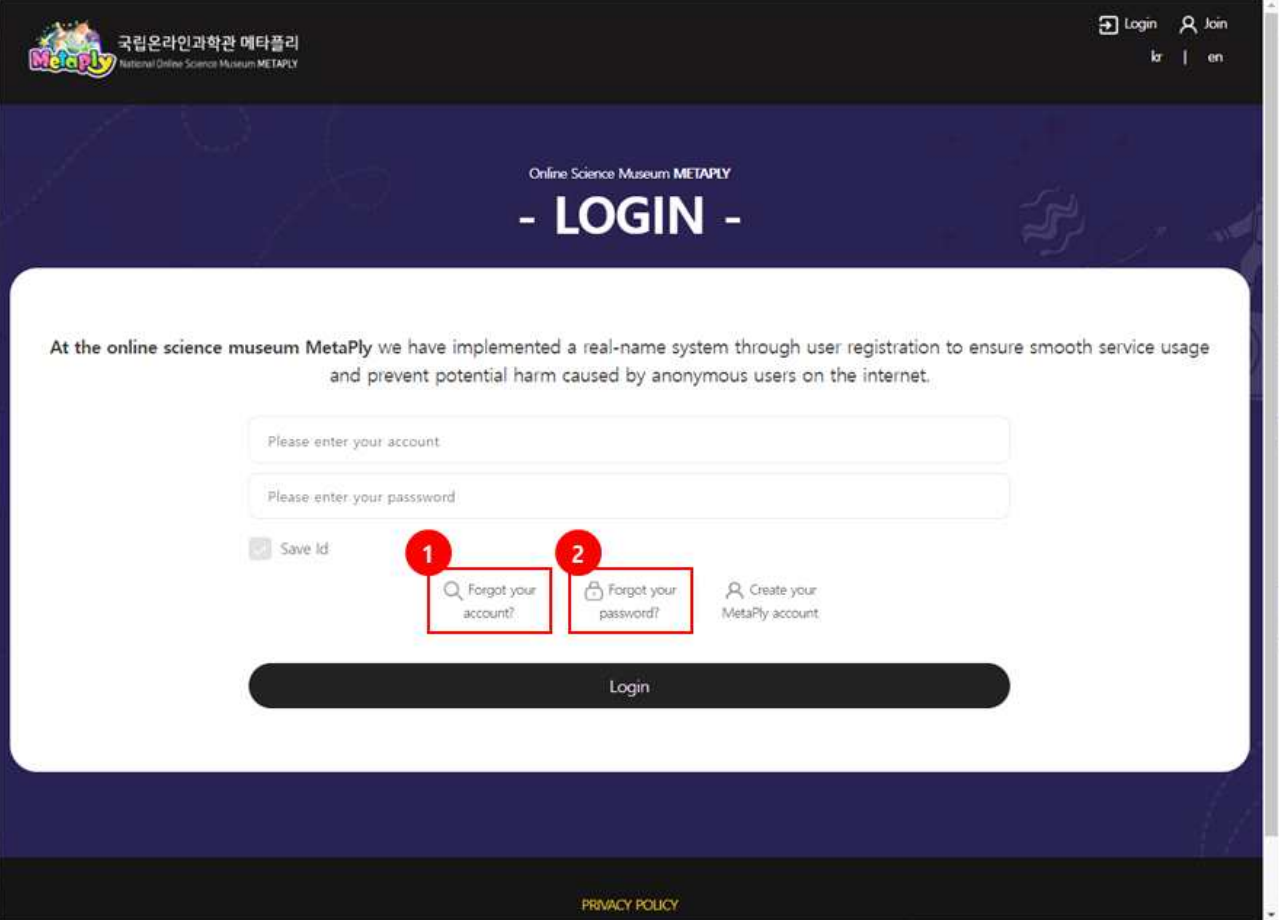

#### **1.3. Profile**

#### **1.3.1. Discription**

❍ View or edit membership information or withdraw from membership.

#### **1.3.2. How to use**

#### **1.3.2.1. Inquiry**

❍ Click Profile in the menu.

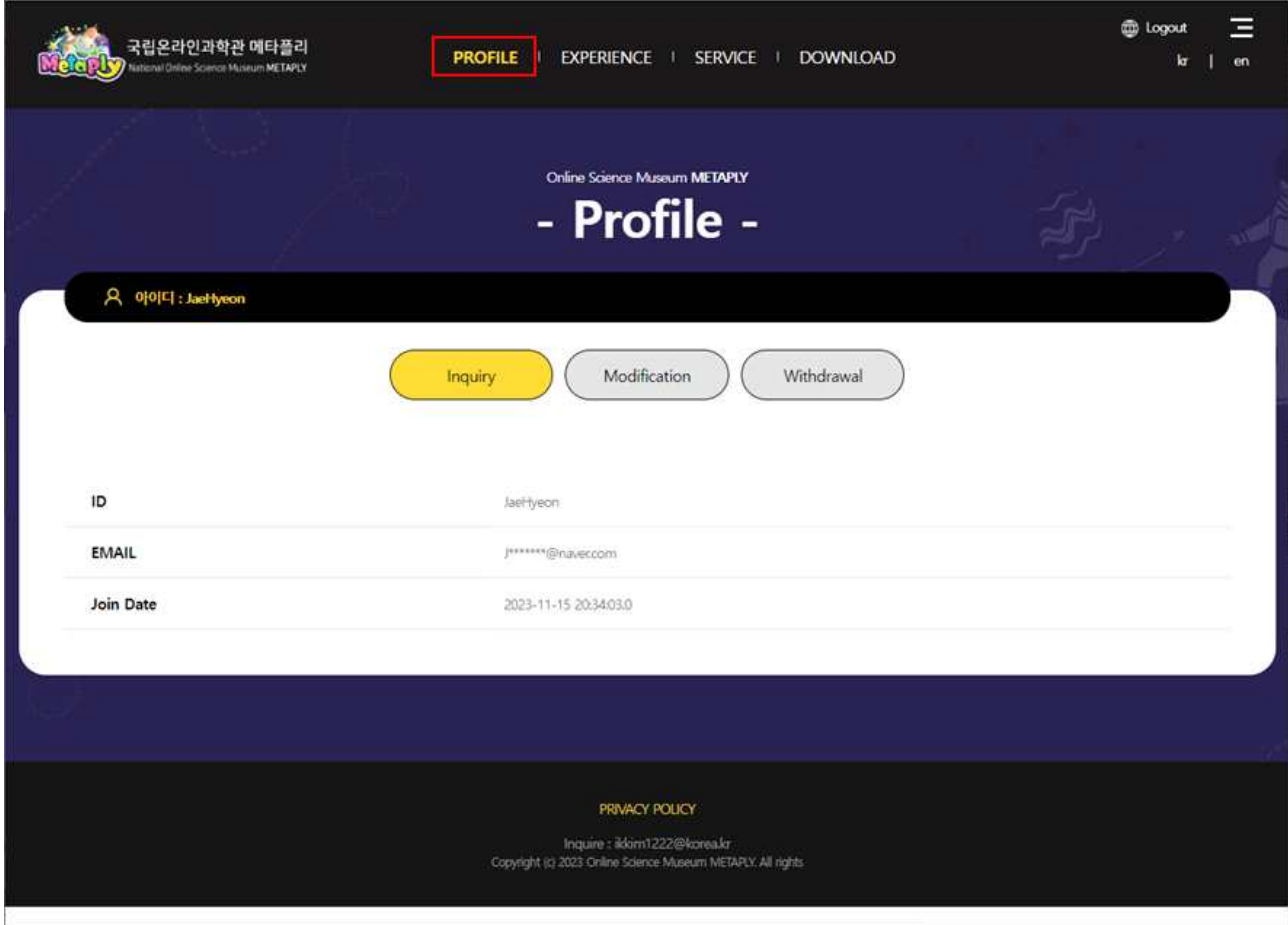

#### **1.3.2.2. Modification**

- 1) On the profile screen, click "Modification" button(①).
- 2) When modifying your email address : After editing the email, click the "Save" button.
	- Duplicate check required
- 3) When modifying your password : Enter your current password, new password, and confirm new password, then click the "Save" button.
	- Must be modified to meet the standards of the Password Guide

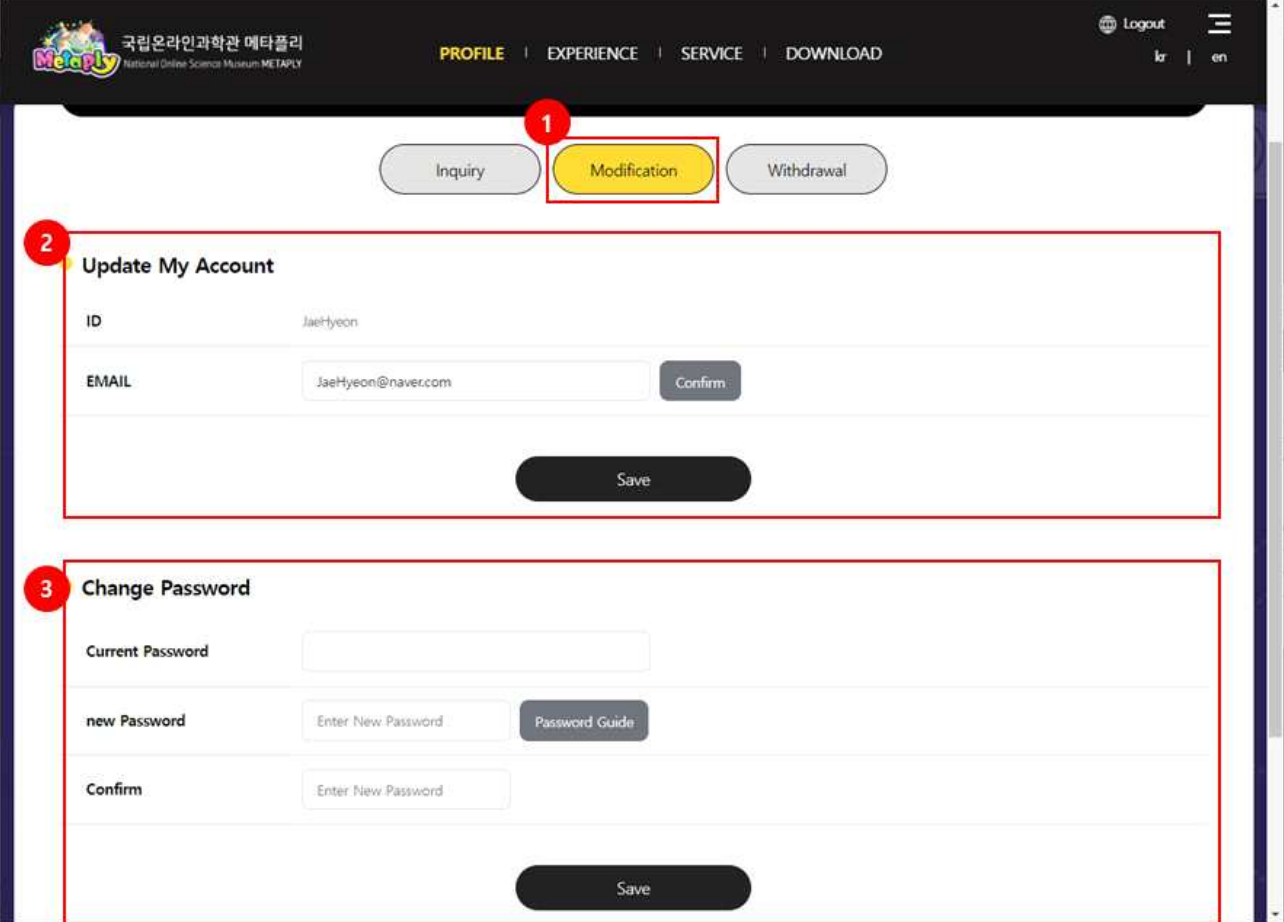

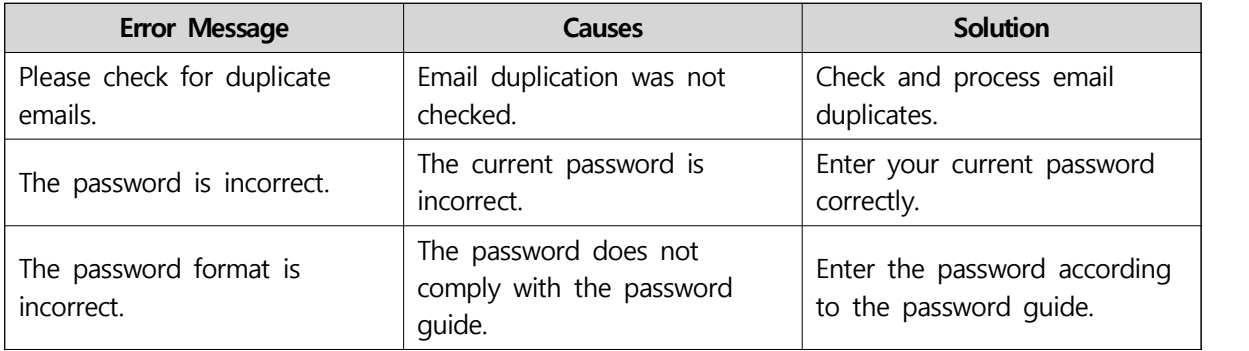

#### ※ Solutions for each error message

#### **1.3.2.3. Withdrawal**

- 1) On the profile screen, click "Withdrawal" button(①).
- 2) Enter your password and click the "Withdraw Membership" button.

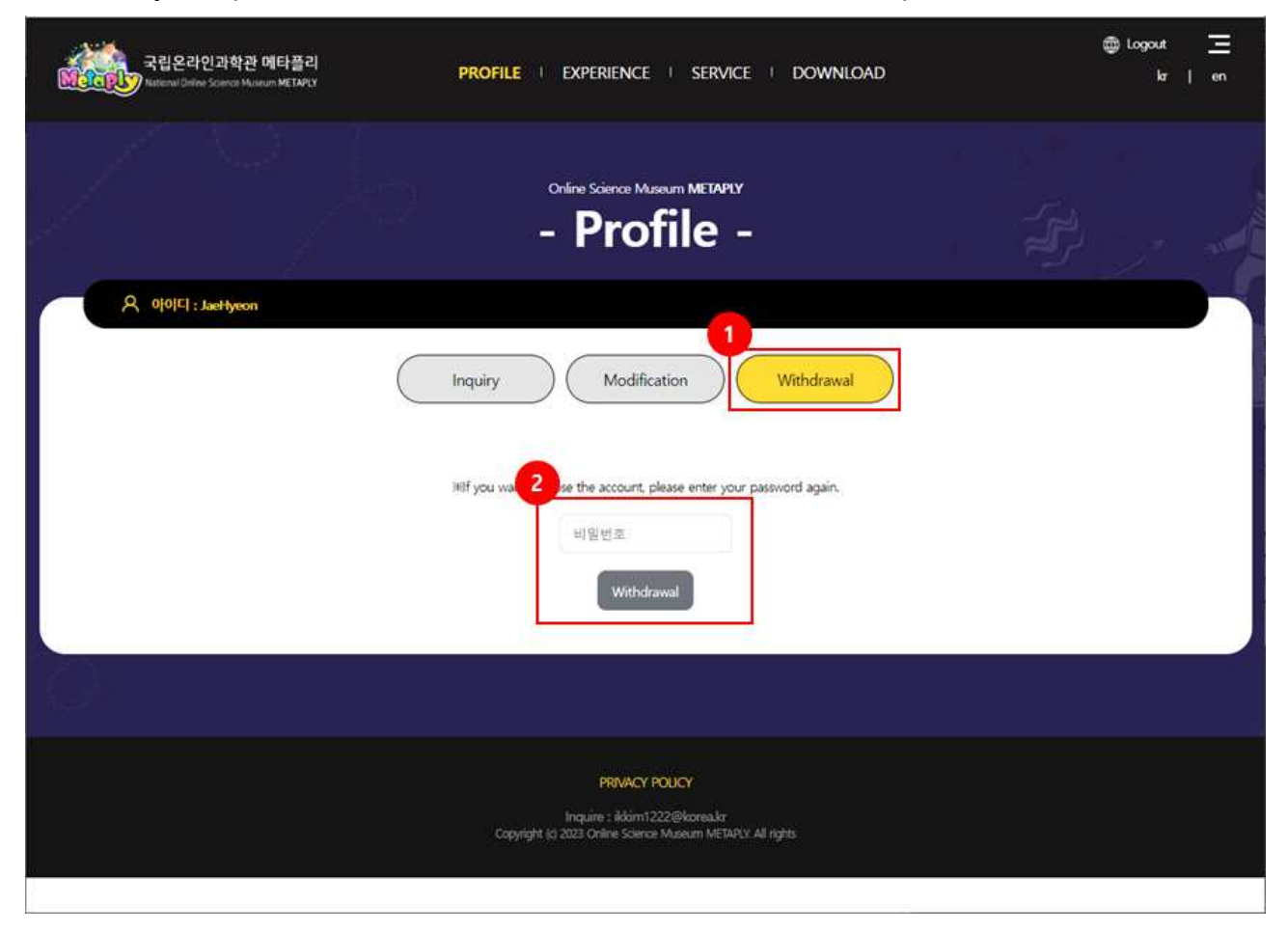

#### **1.4. Experience history**

#### **1.4.1. Discription**

❍ Check content experience history information.

#### **1.4.2. How to use**

- 1) Click "Experience History" in the menu.
- 2) After selecting search conditions, click the "Search" button.(②)
- 3) Experience history information is displayed under the search conditions.(③)
	- Period (1 month, 3 months, 6 months, 1 year, select period): View content experience history information for the relevant period.
	- Category (Full, In Progress, Completed): View content experience history information appropriate for the selected status.

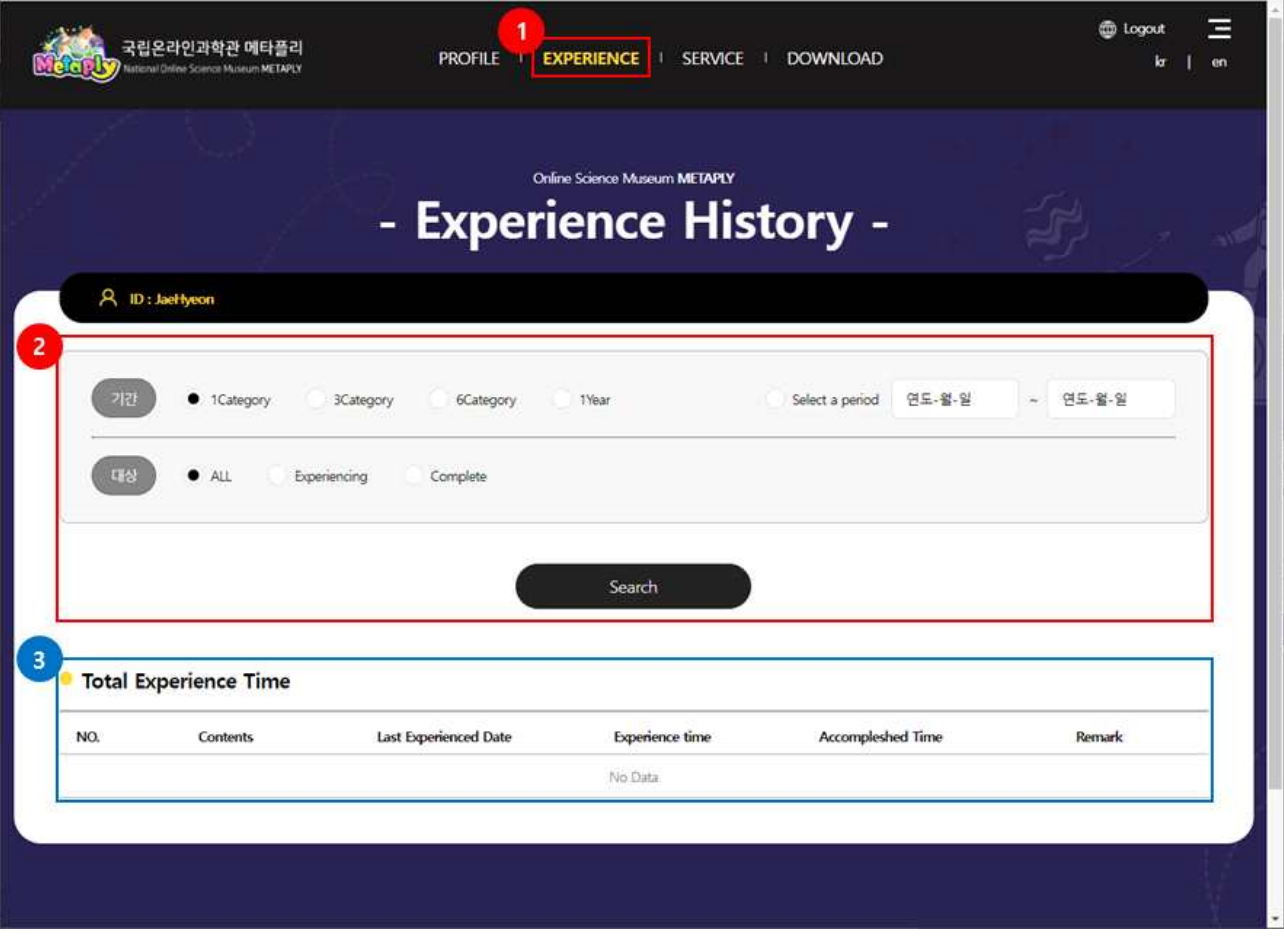

#### **1.5. Publishing Request**

#### **1.5.1. Discription**

❍ Check approval information for publishing requests for content created using authoring tools.

#### **1.5.2. How to use**

- 1) Click "Publishing Request" in the menu.
- 2) After selecting search conditions, click the "Search" button.(②)
	- Period (1 month, 3 months, 6 months, 1 year, select period): View approval information for the relevant period.
	- Category (All, UGC, 3D Object): Check approval information for the selected target.
	- Status (All, Awaiting Approval, Approved, Unapproved): Search request information according to the selected status.

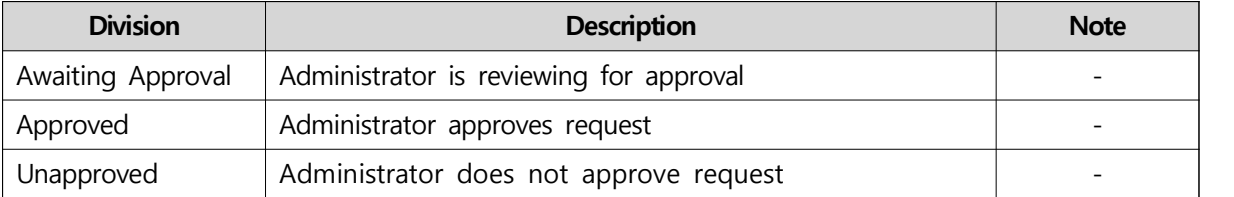

3) Search results are displayed under the search conditions.(③)

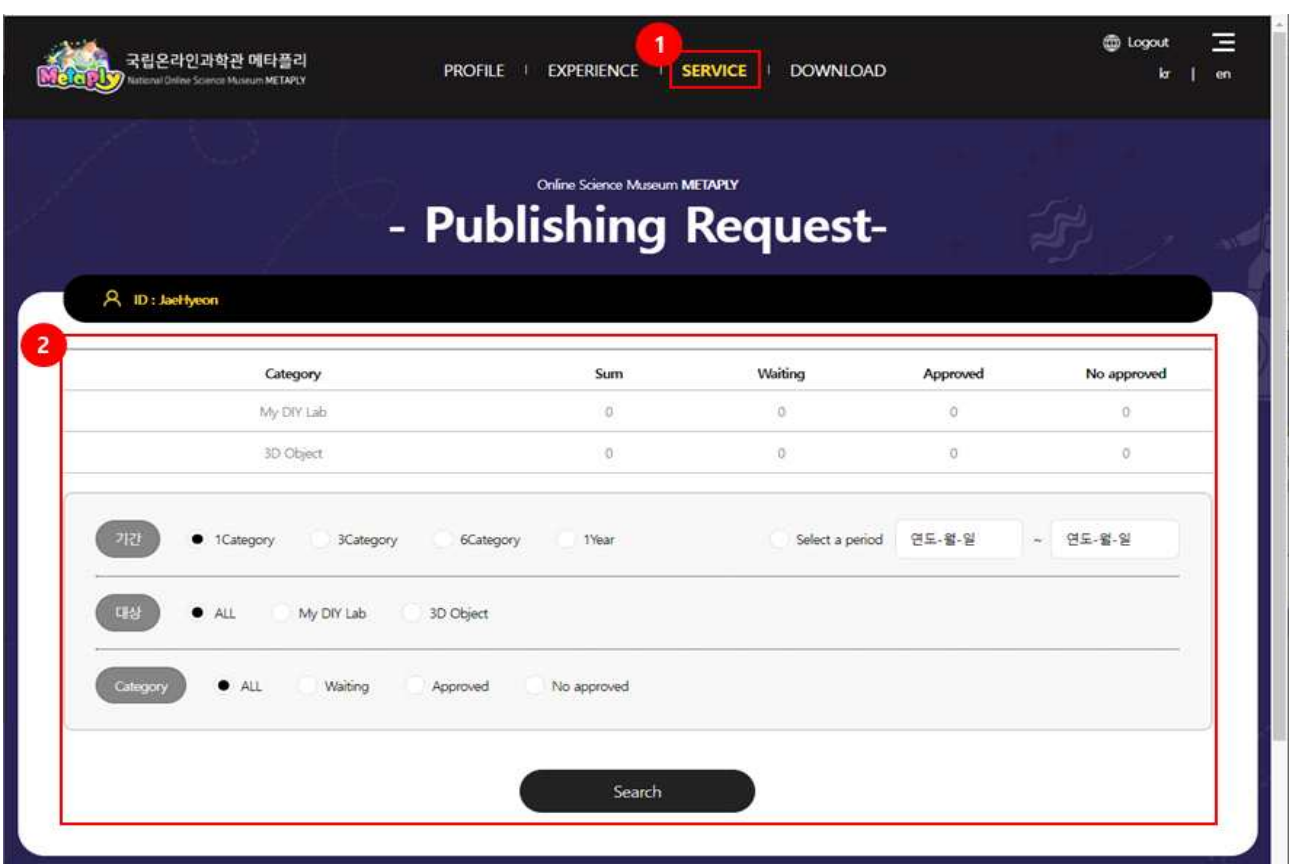

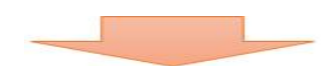

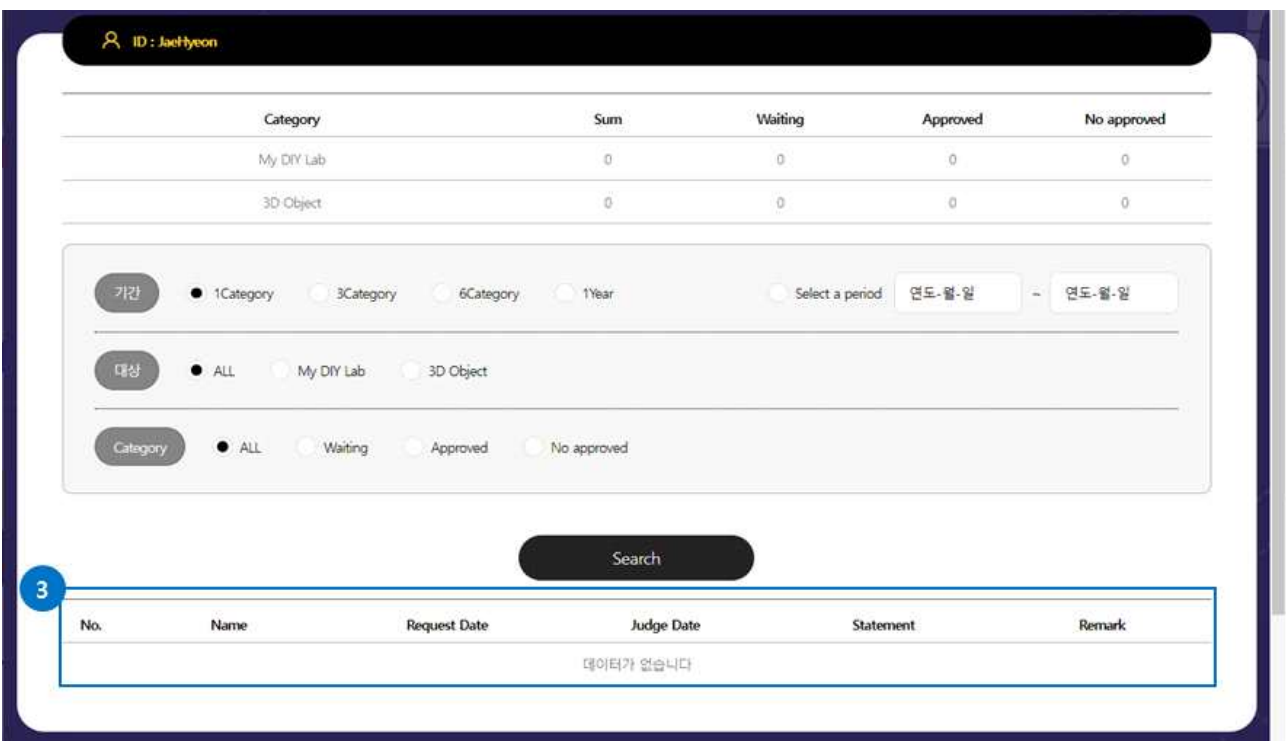

#### **1.6. Download**

#### **1.6.1. Discription**

❍ Download the launcher installation file to run Metaply.

#### **1.6.2. How to use**

- 1) Click "Download" in the menu.(①)
- 2) Click the "Download" button.(②)

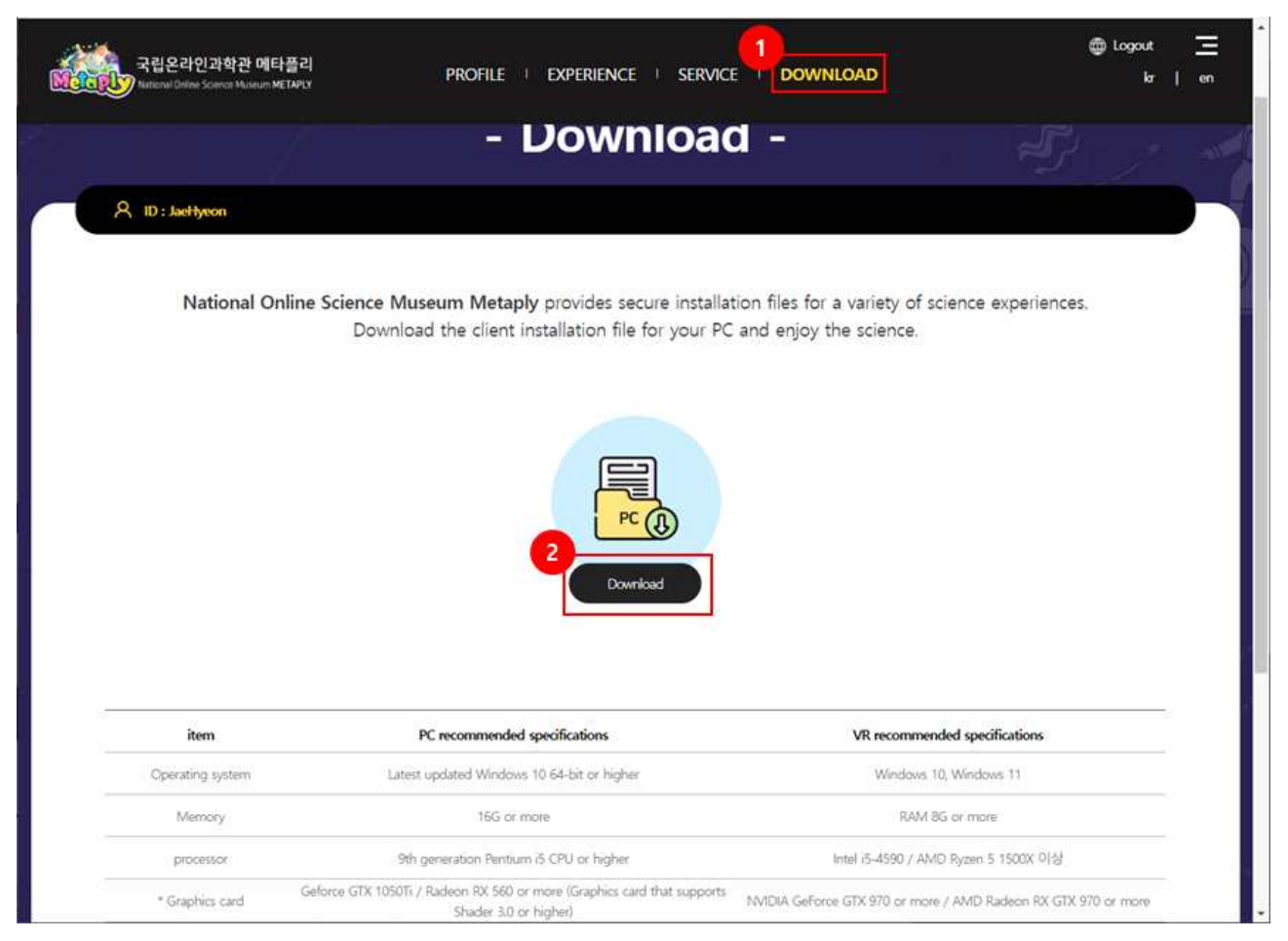

#### **1.7. Log out**

1) Click the "Logout" button at the top right.

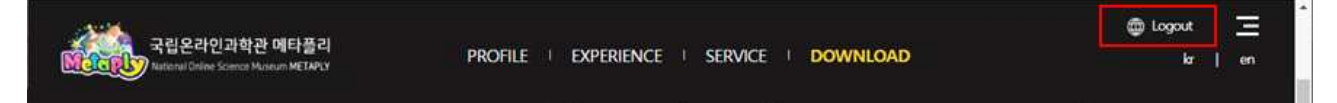

## **2. Metaply Launcher**

### **2.1. Log in**

- ❍ Unzip the MetaPly\_Launcher.zip file downloaded from the homepage (refer to 1.6 Download) and run the launcher file.
- ❍ Enter the ID andPassword you registered with on the website and click the "Confirm" button.

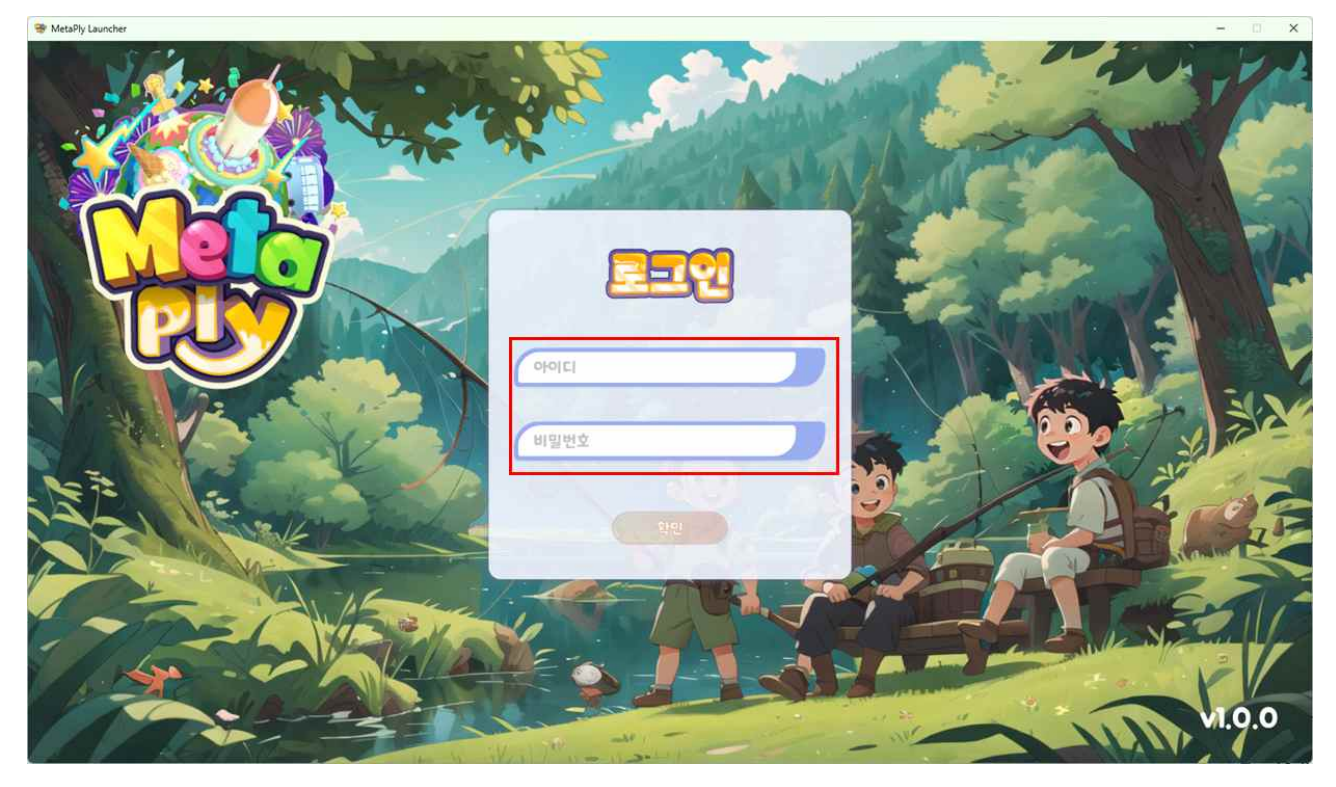

#### **2.2. Download executable files**

- ❍ Select "Metaple PC Online" or the desired button and click the "Donwload" button at the bottom left.
	- Metaply PC Online: Metaply PC online version
	- Metaply VR Version: Metaply VR version
	- Metaply production editor: 3D object creation tool
	- Metaply Batch Editor: "My Room" creation tool

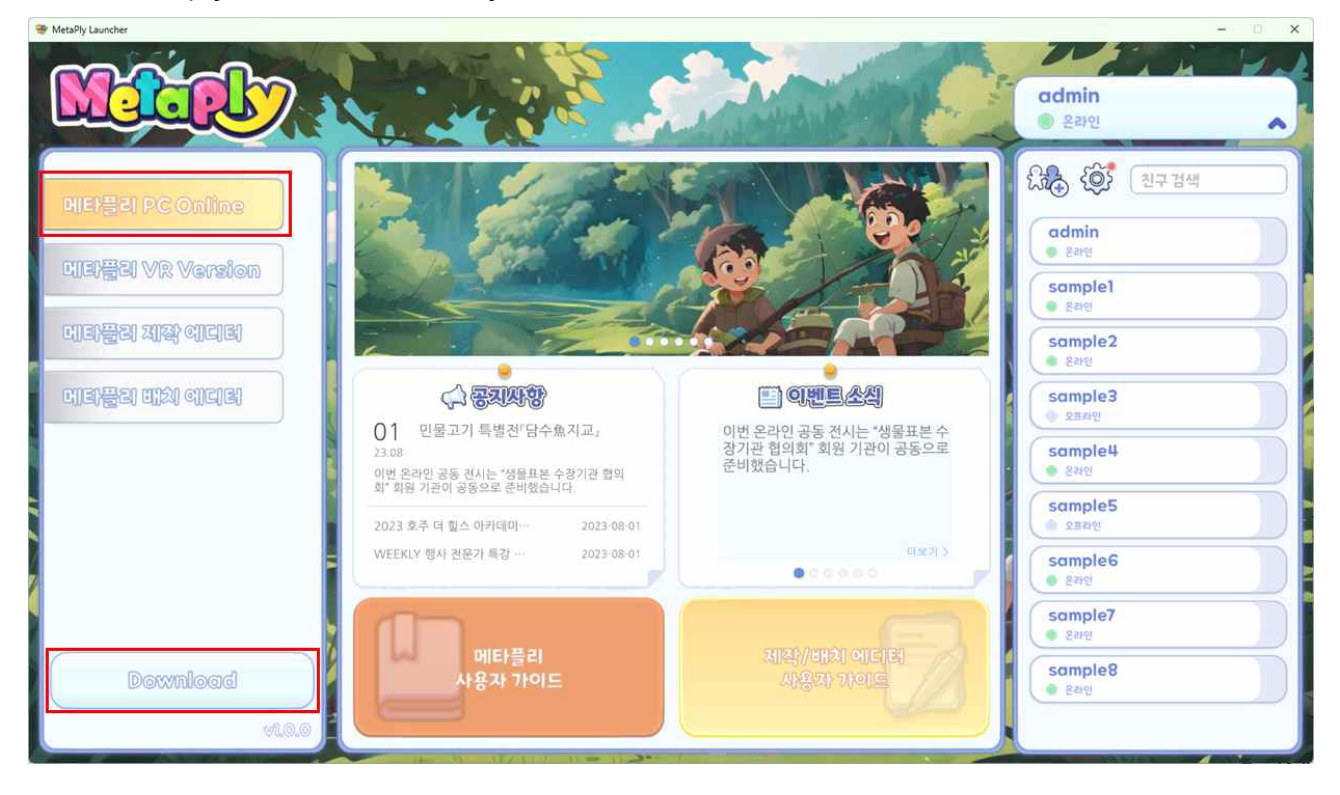

❍ The installation status is displayed during installation, and when installation is complete, the "Download" button changes to "Start" botton.

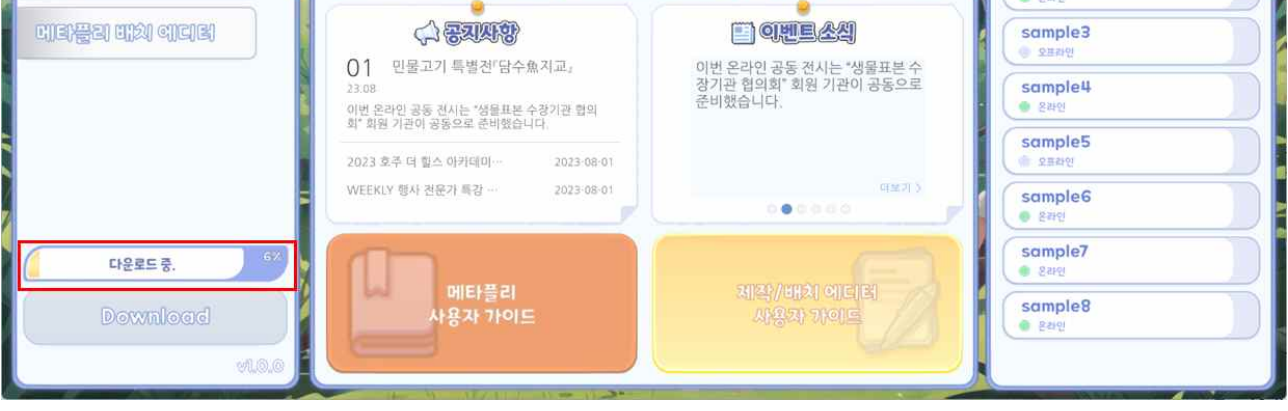

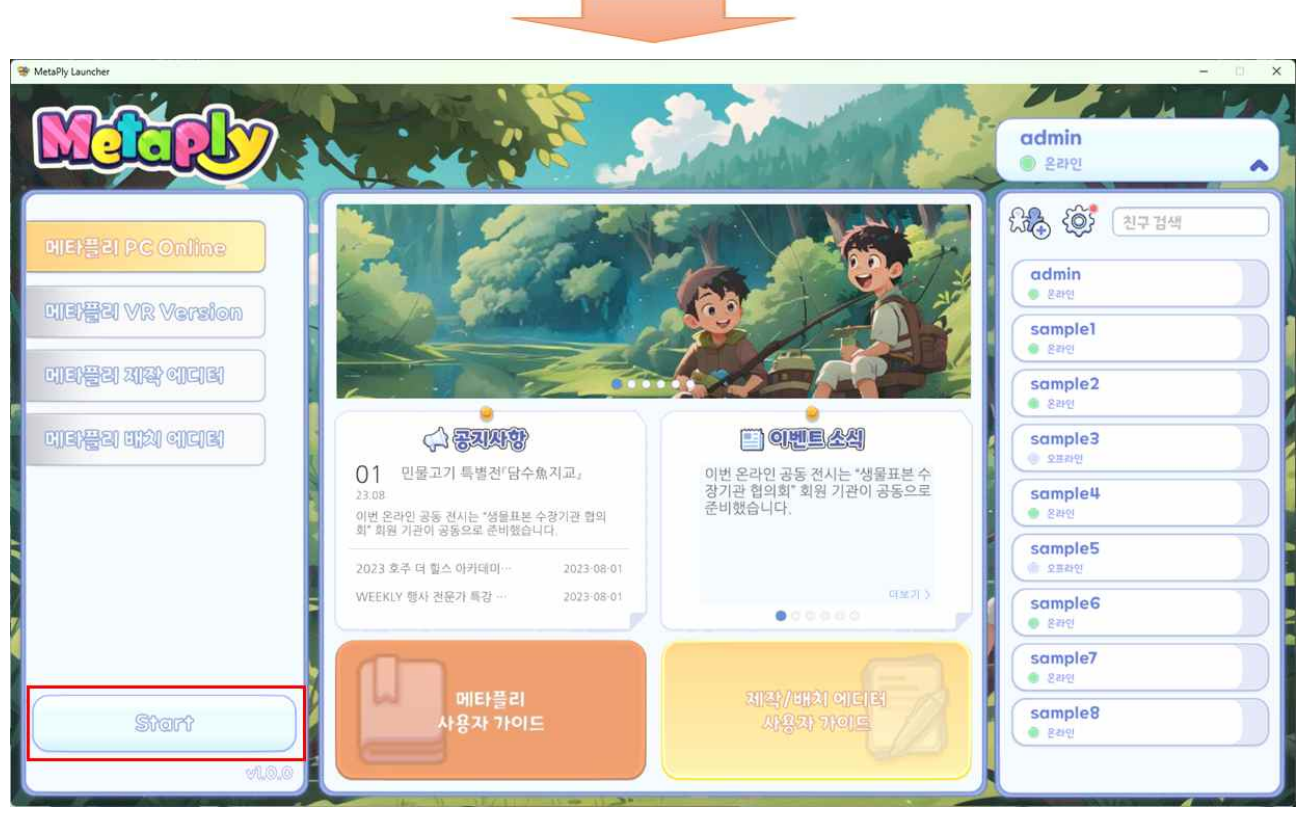

- Installation path : C:\MetaPly

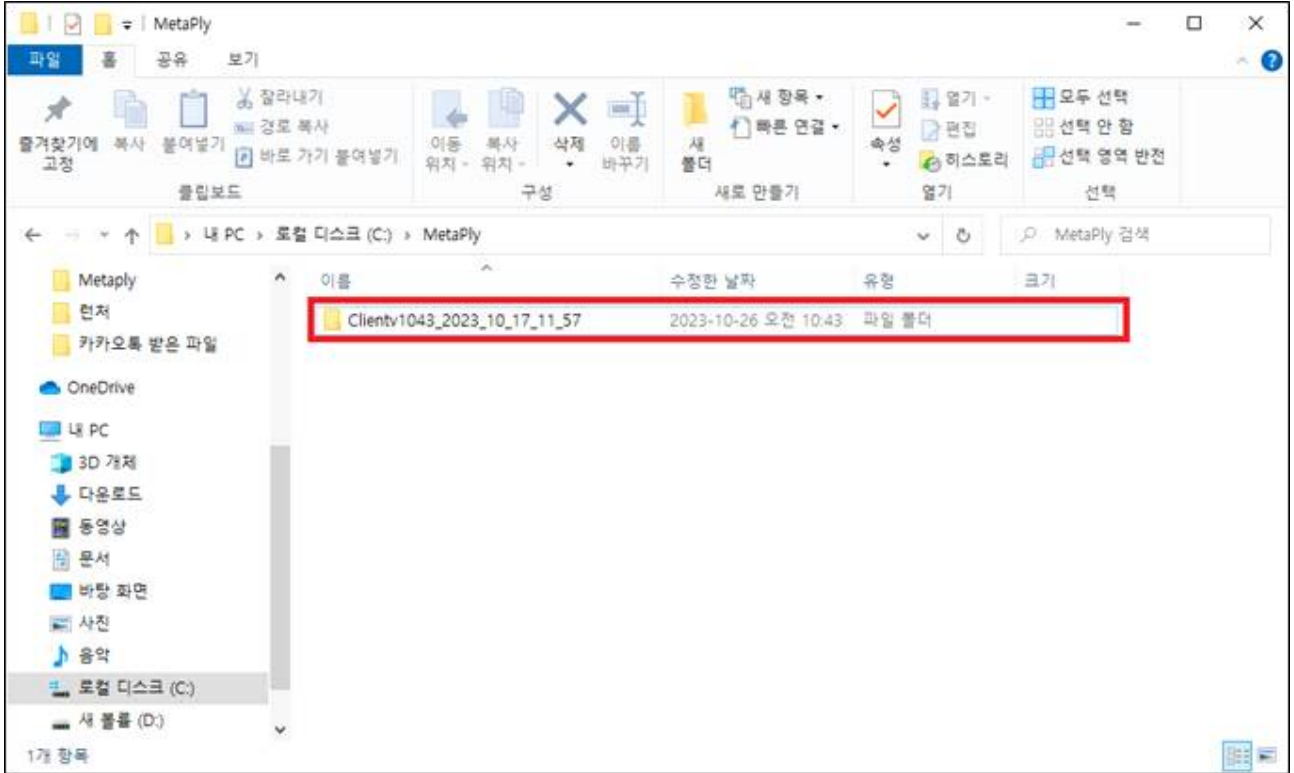

#### **2.3. My Status**

**메타플리 PC Online** 

**LIE E VR Version** 

❍ Check your nickname and connection status at the top right.

- Click to change the current status or log out.

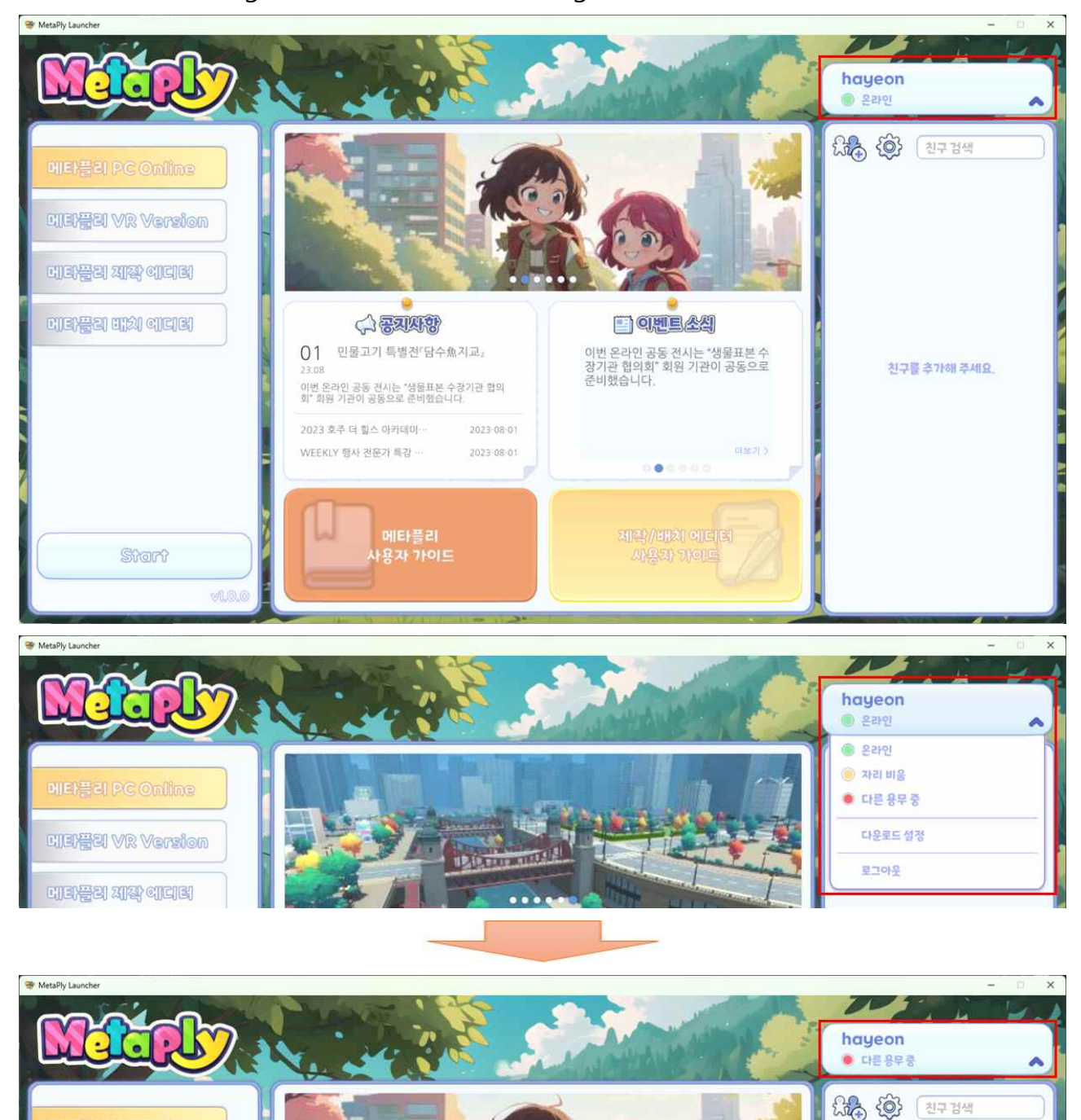

#### **2.4. Event**

❍ Check currently ongoing events (Click to go to the corresponding event page.)

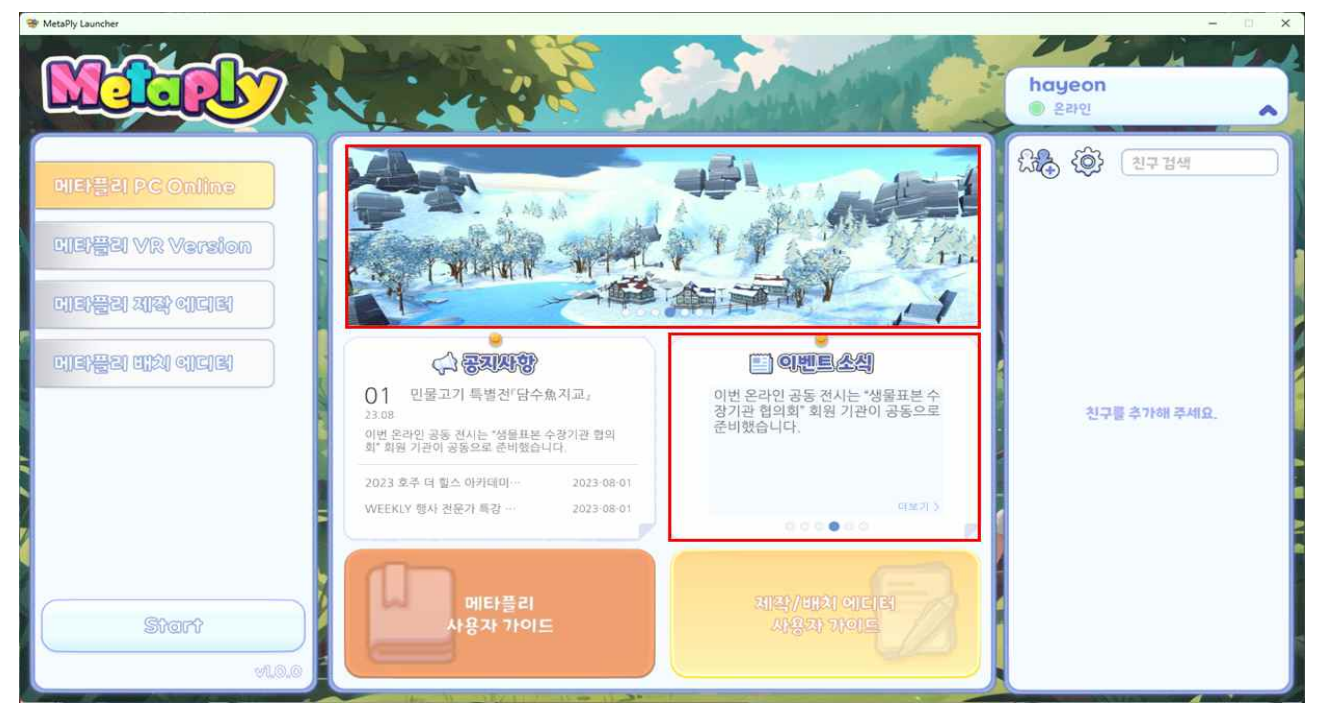

#### **2.5. Notice**

❍ Briefly displays notices (Click to go to the corresponding notice page.)

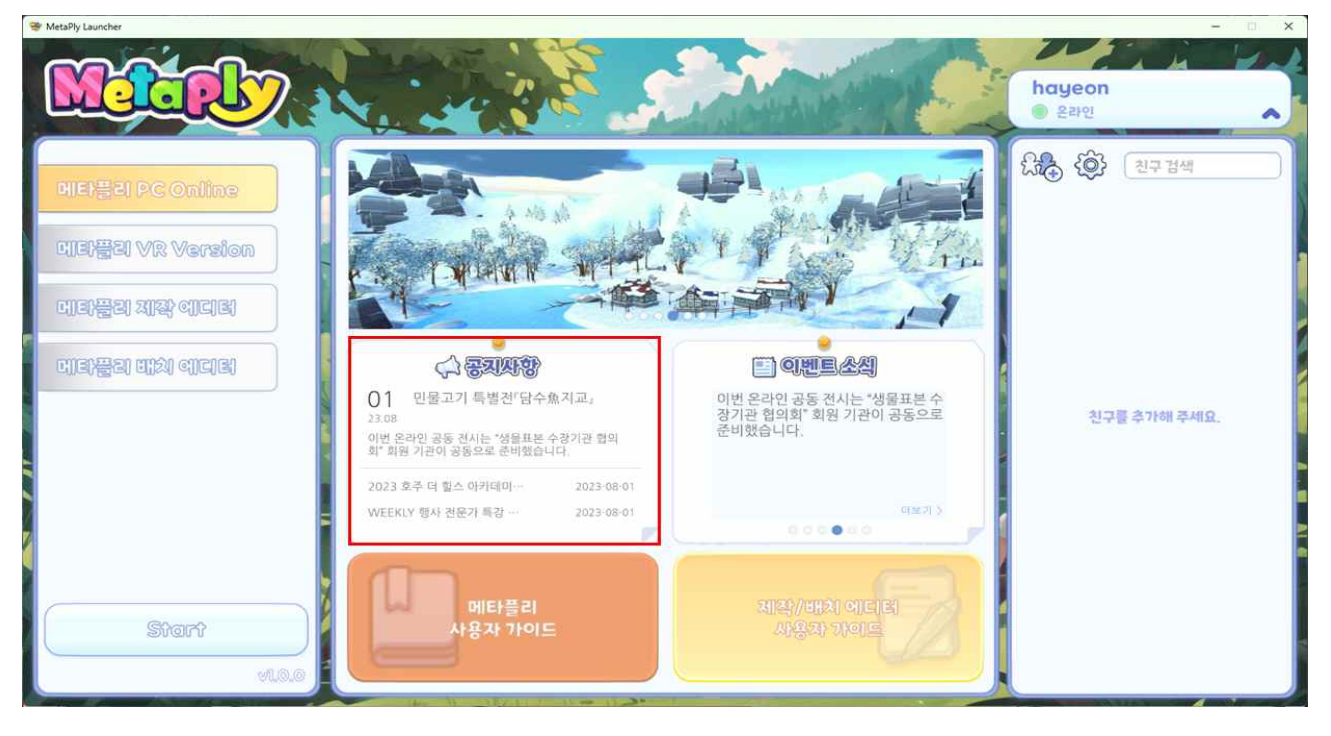

#### **2.6. Guide**

❍ Clicking the "Metaple User Guide" button(①) or the "Production/Batch Editor User Guide" button(2)), the corresponding PDF file opens.

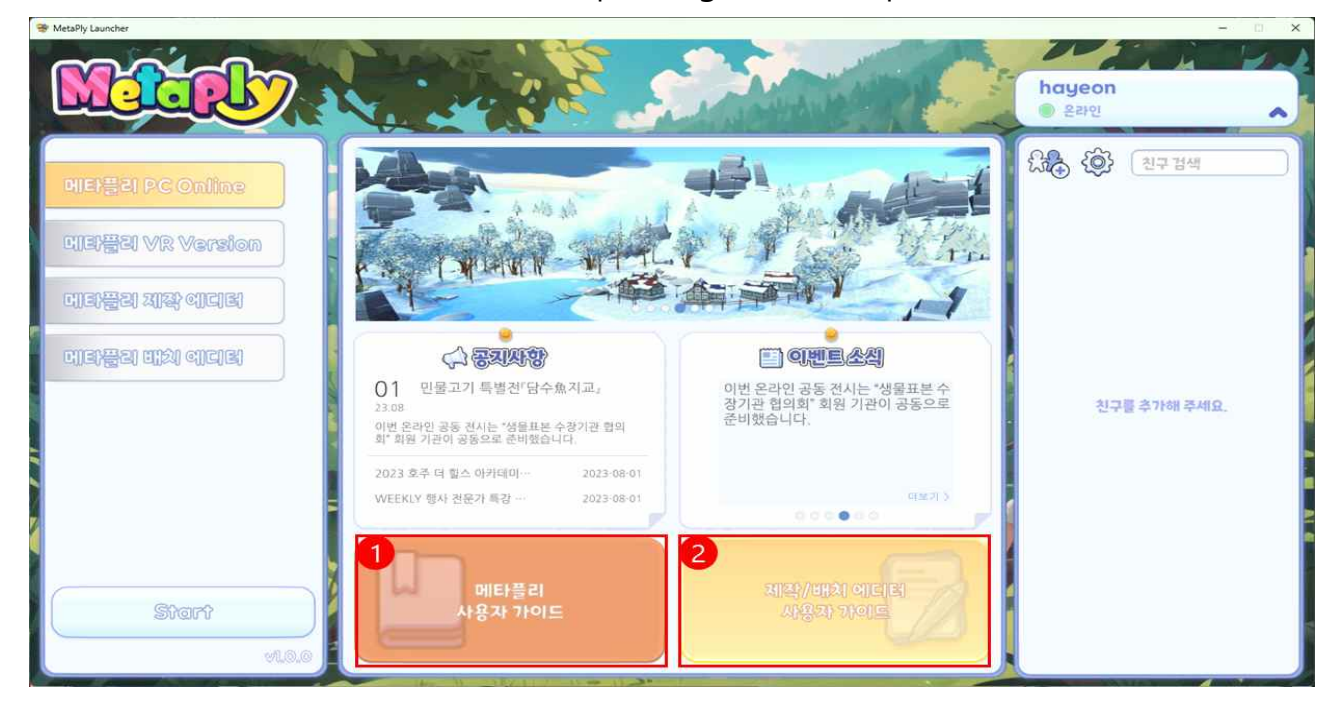

#### **2.7. Friends List**

❍ Check your friends list on the right side of the screen.

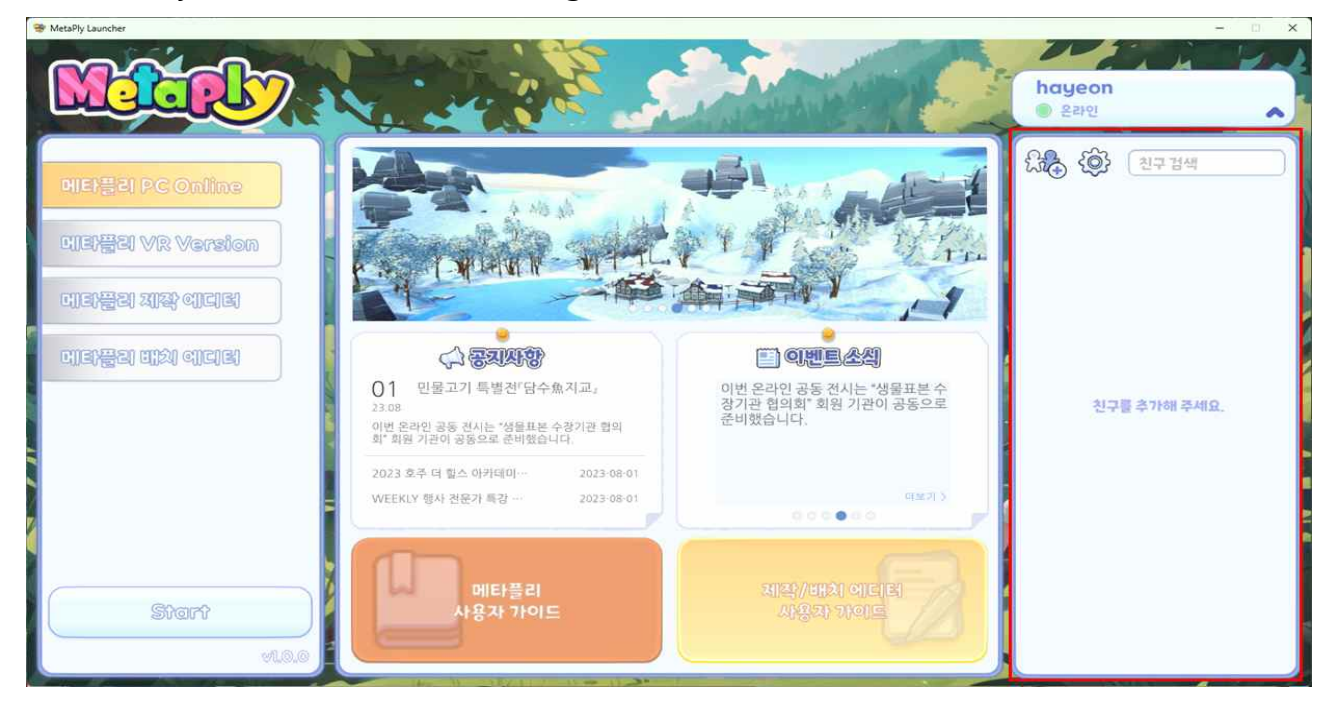

#### **2.7.1. Request**

- $\bigcirc$  Click the  $\bigcirc$  button(1) at the top left of the friend list.
- ❍ Enter the ID of the friend you want to add, click the "Add" button(②), and then click the "Confirm" button in the confirmation pop-up window(③).

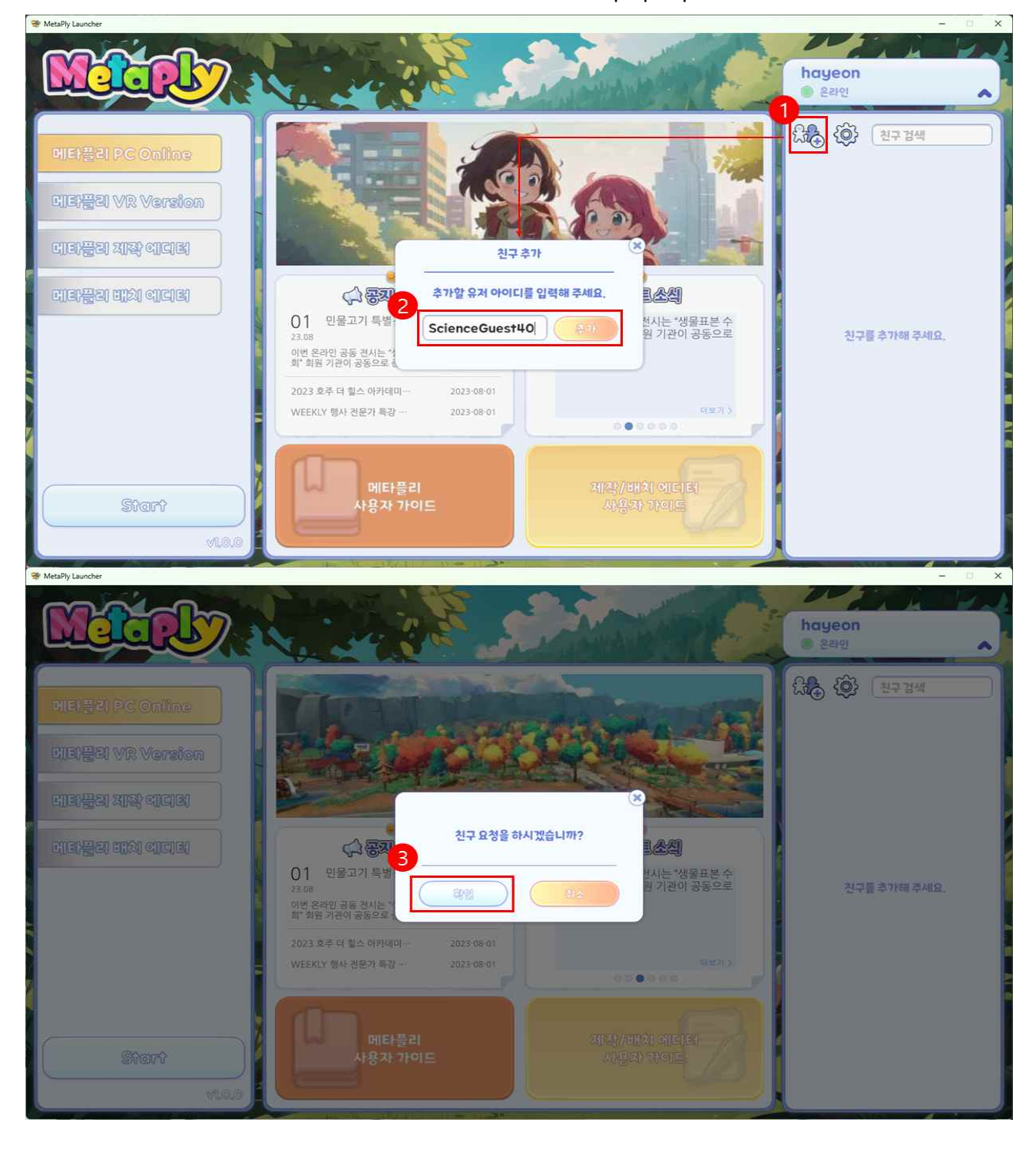

#### **2.7.2. Accept**

❍ When there is a friend request, a notification is displayed on the second button at the top of the friend list.

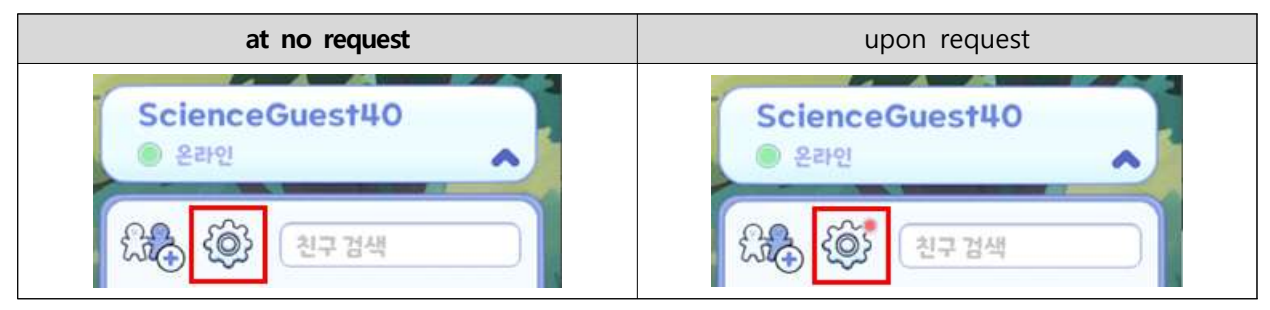

- ❍ Click the button and click "Friend Request List"(①) to see the list of friend requests sent to you.
	- When you click the "Accept" button(②) in the friend request list the friend request is accepted and the friend is added to the friend list.
	- To decline a friend request, click the Decline button.(③)

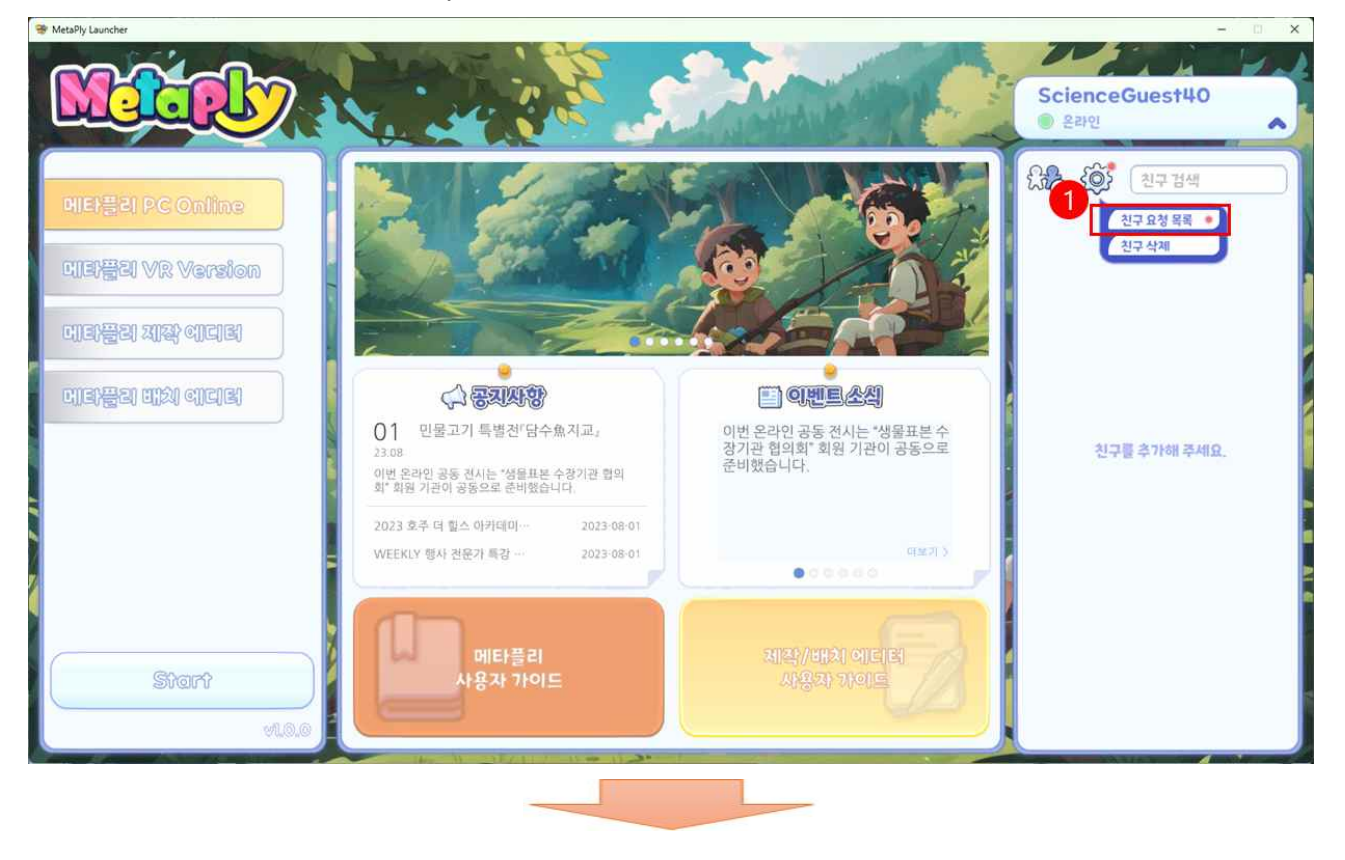

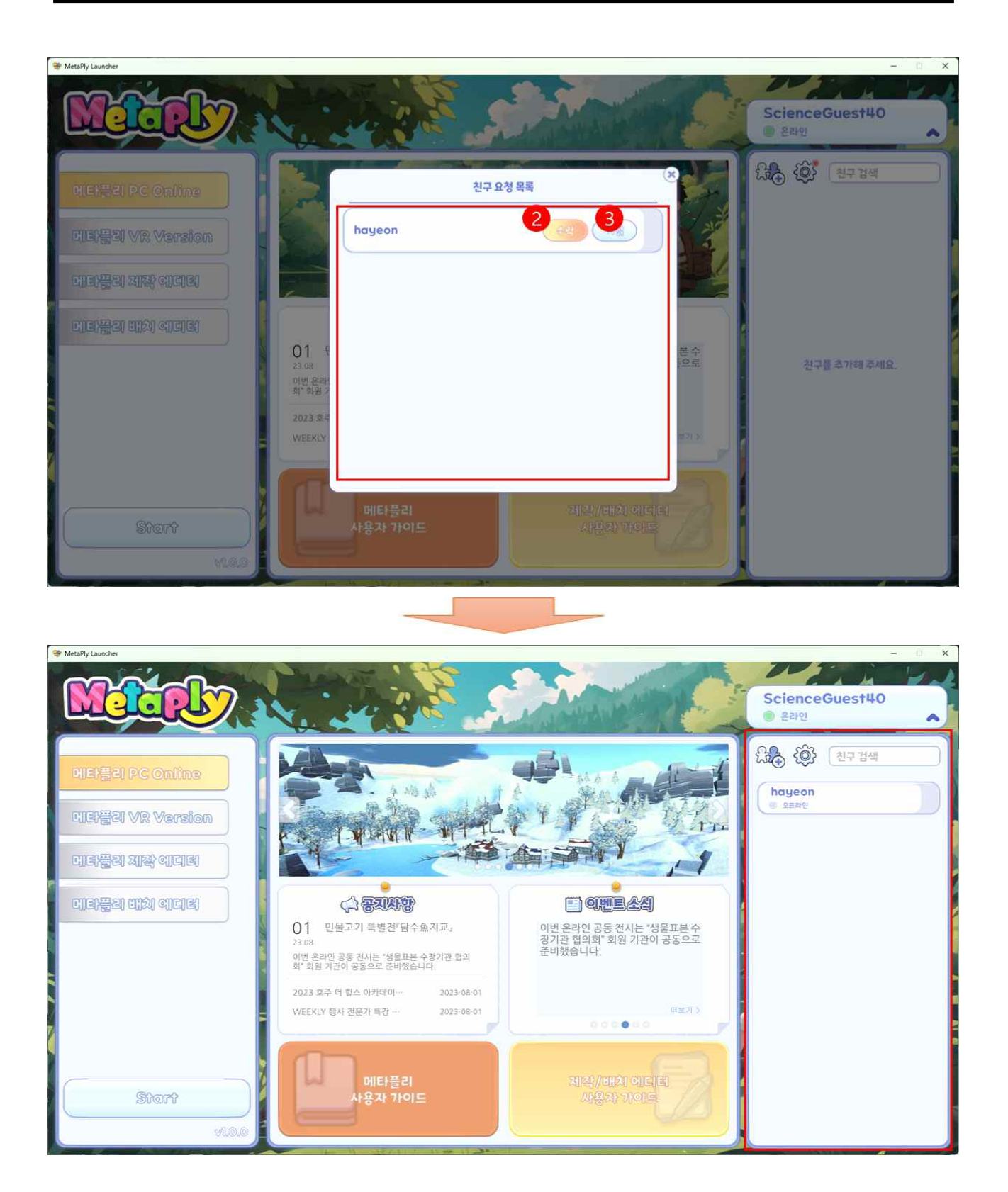

#### **2.7.3. Delete**

 $\bigcirc$  Select the friend you want to delete from the friend list. $(①)$ 

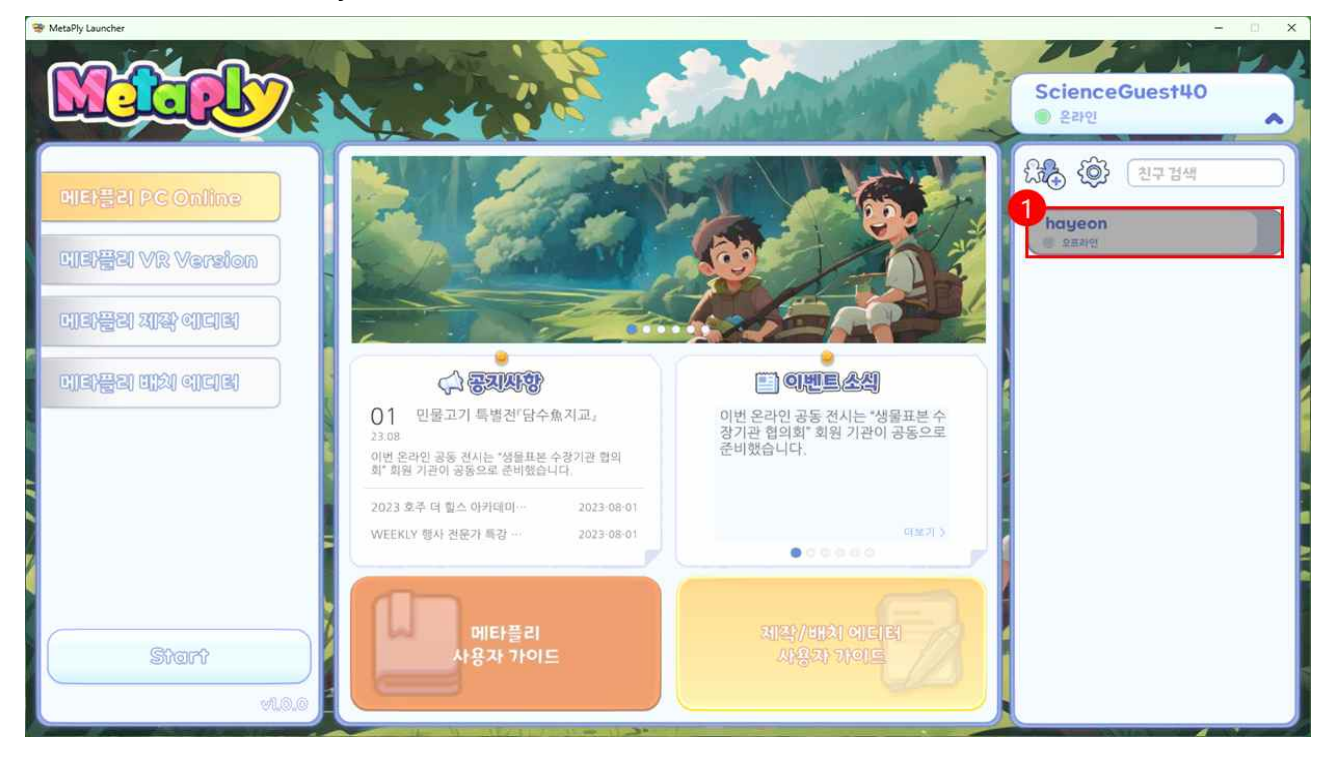

 $\bigcirc$  Click the  $\bigcirc$  button(2) and then click "Delete Friend."(3)

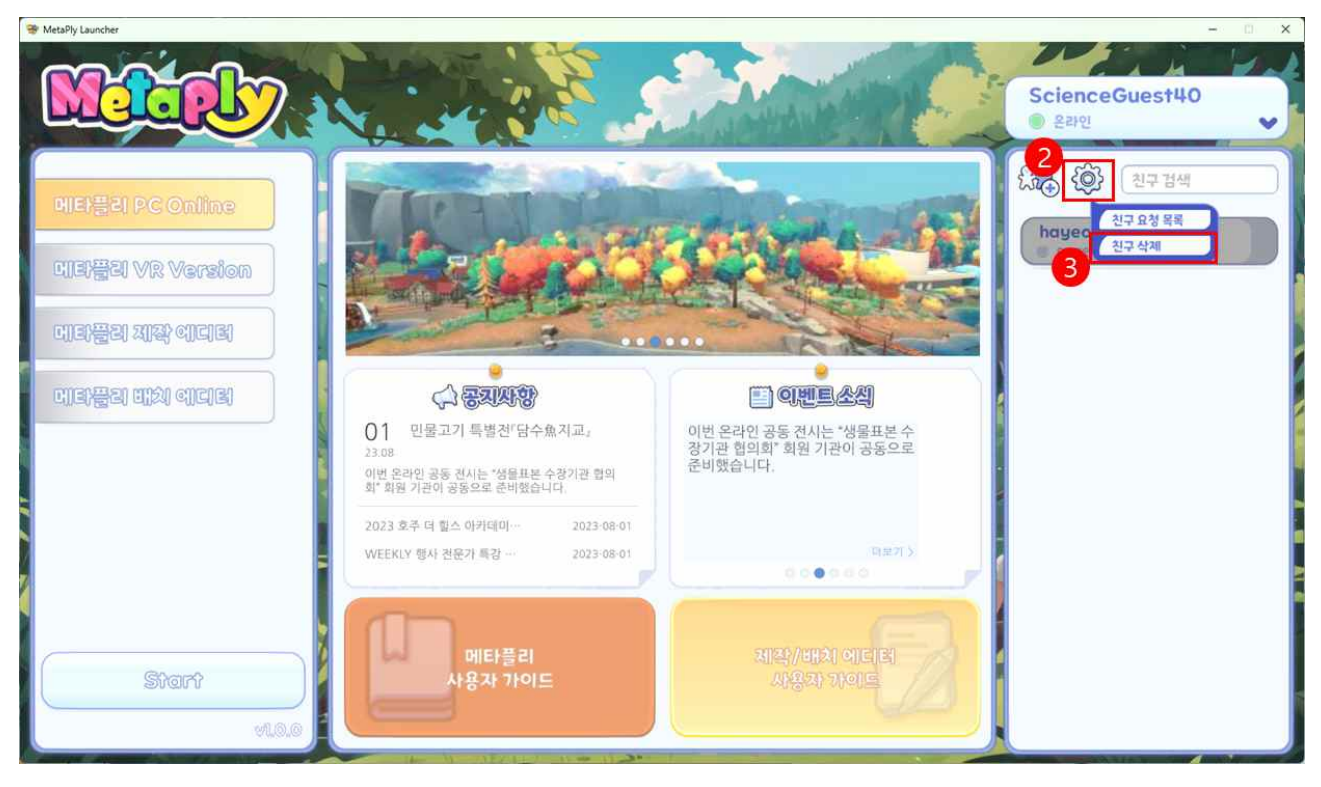

❍ If you click the "Confirm" button in the friend deletion confirmation pop-up window, the friend will be deleted.

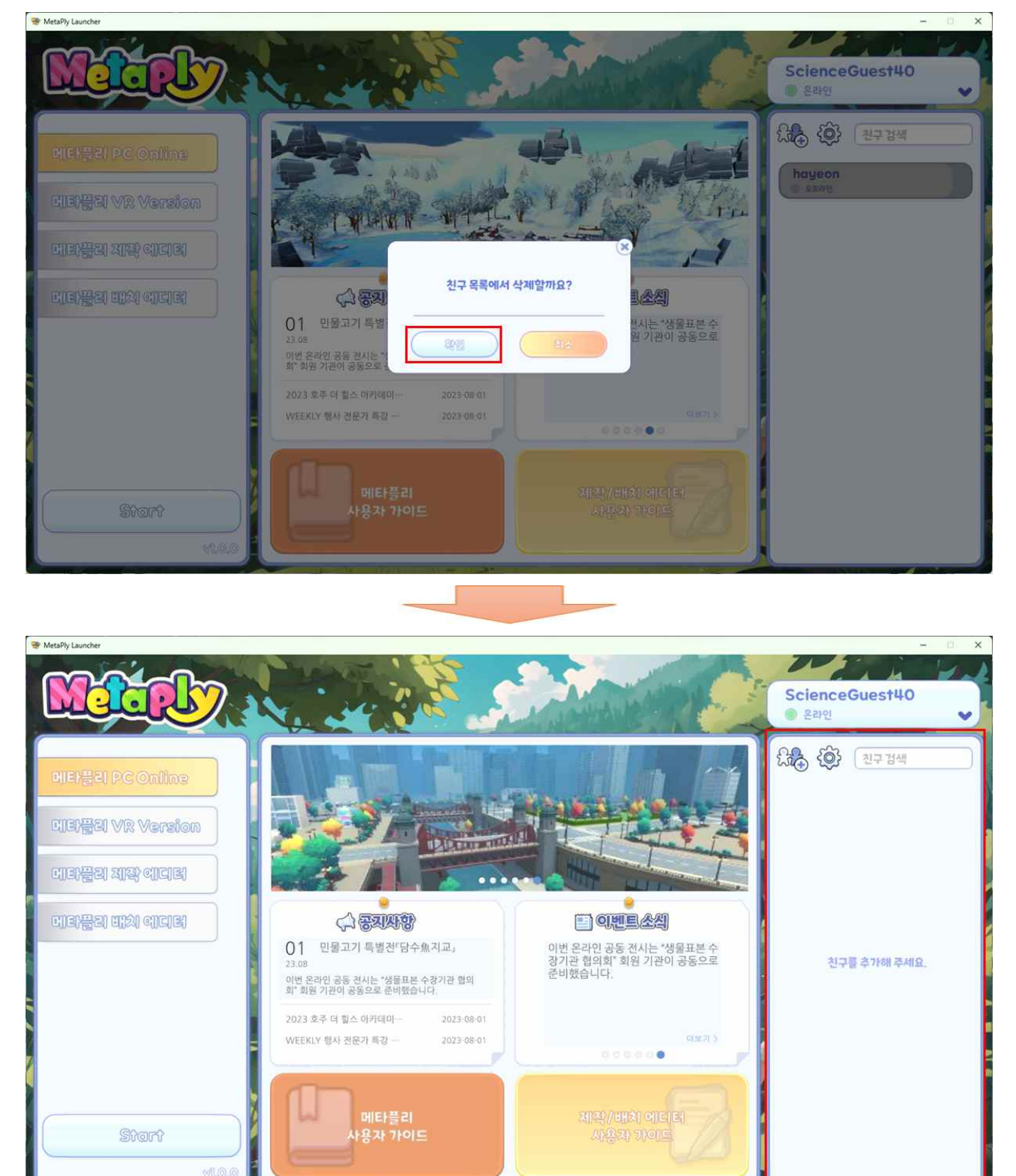

#### **2.7.4. Search**

❍ You can search for friends based on their IDs in your friends list through the search box.

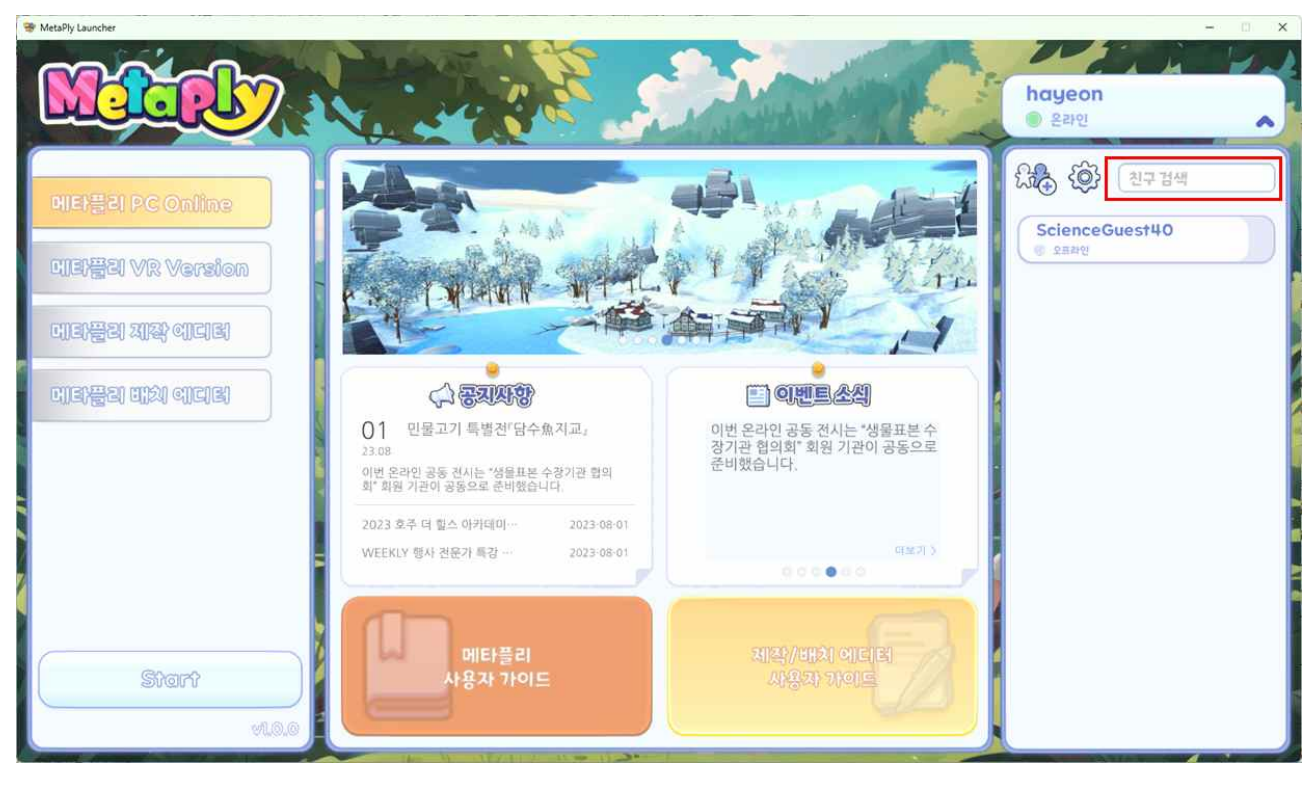